#### **IBM**  $(R)$

# **IBM Host On-Demand V4 for OS/390 Screen Captures**

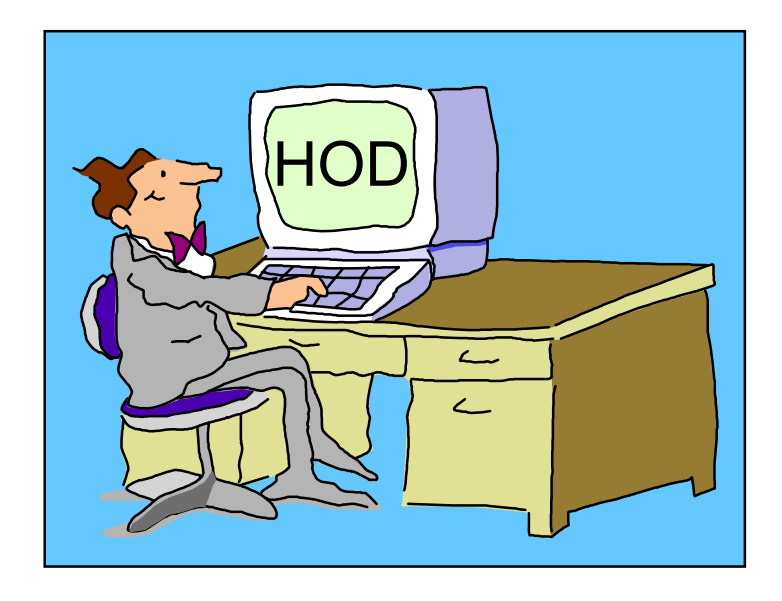

Linda Harrison lharriso@us.ibm.com

08/01/009:55 AM1

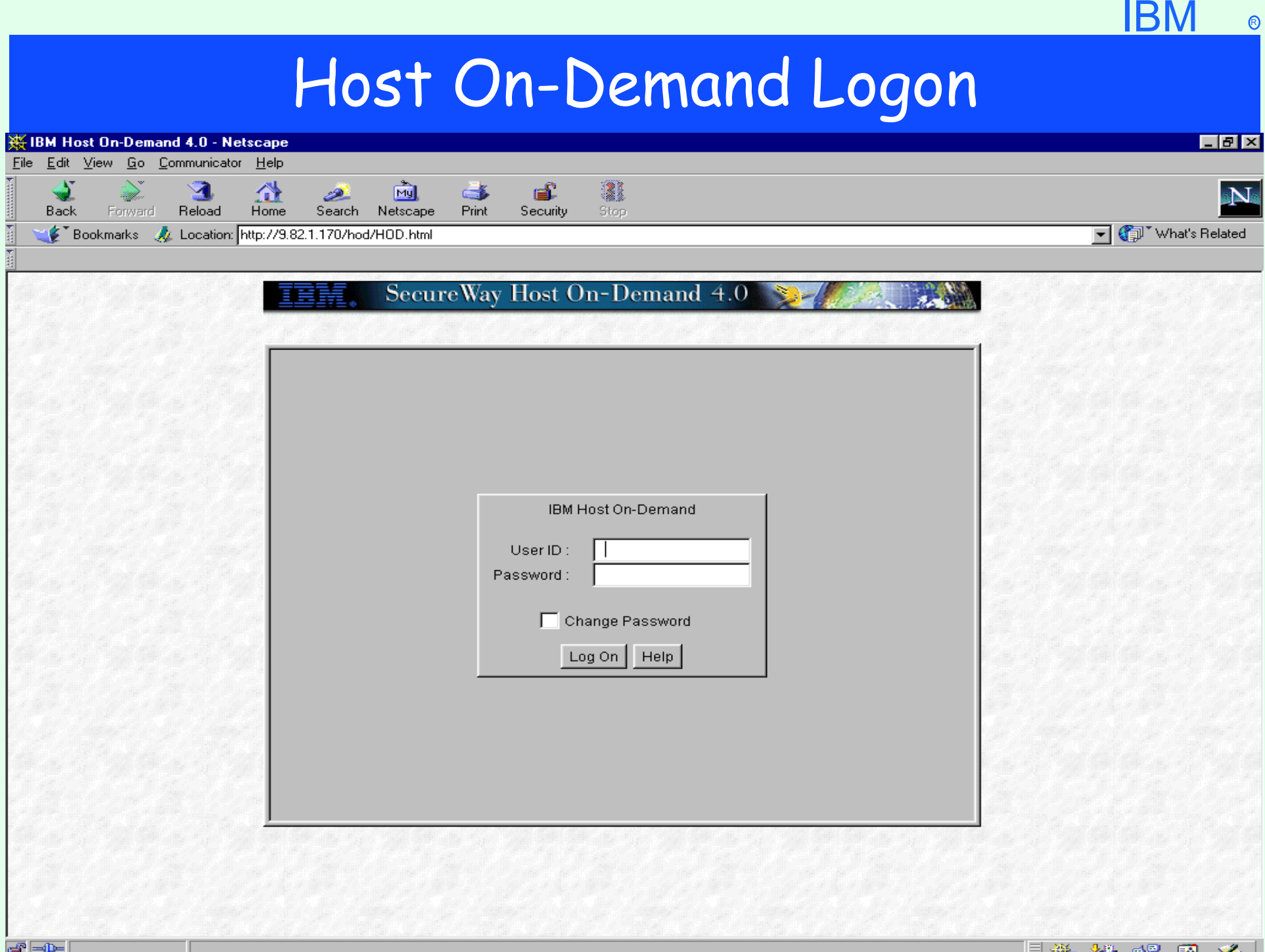

# Host On-Demand Logon

#### Use browser to access Host On-Demand Client

- Goto Host On-Demand Logon screen
	- http://hodserver/hod/HODMain.html
	- http://hodserver/hod/HOD.html to logon defined User
	- http://hodserver/hod/HODCached.html for cached client
	- http://hodserver/hod/HODAdmin.html to logon **admin**
- Input User ID and Password for **admin** or a defined User, Log On button
- Option to "Change Password"
- $\rightarrow$  Help button

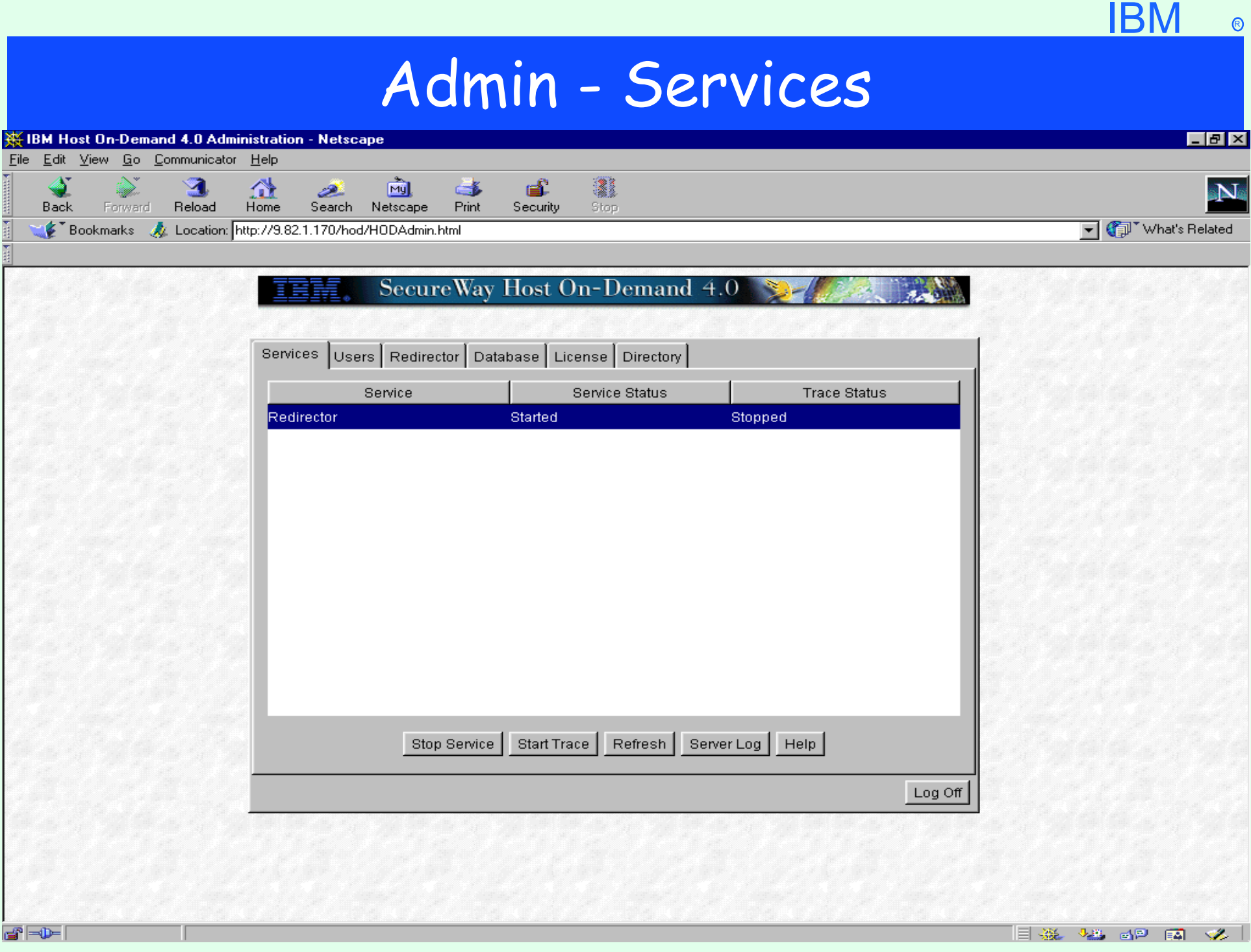

### Admin - Services

#### **Logon as admin**

- Services Tab
	- Redirector status displayed
	- **Buttons** 
		- Stop Service Toggle between Stop Service and Start Service
		- Start Trace Toggle between Start Trace and Stop Trace
		- Refresh
		- Server Log
		- $>$  Help

Logoff

 $IBM \circ$ 

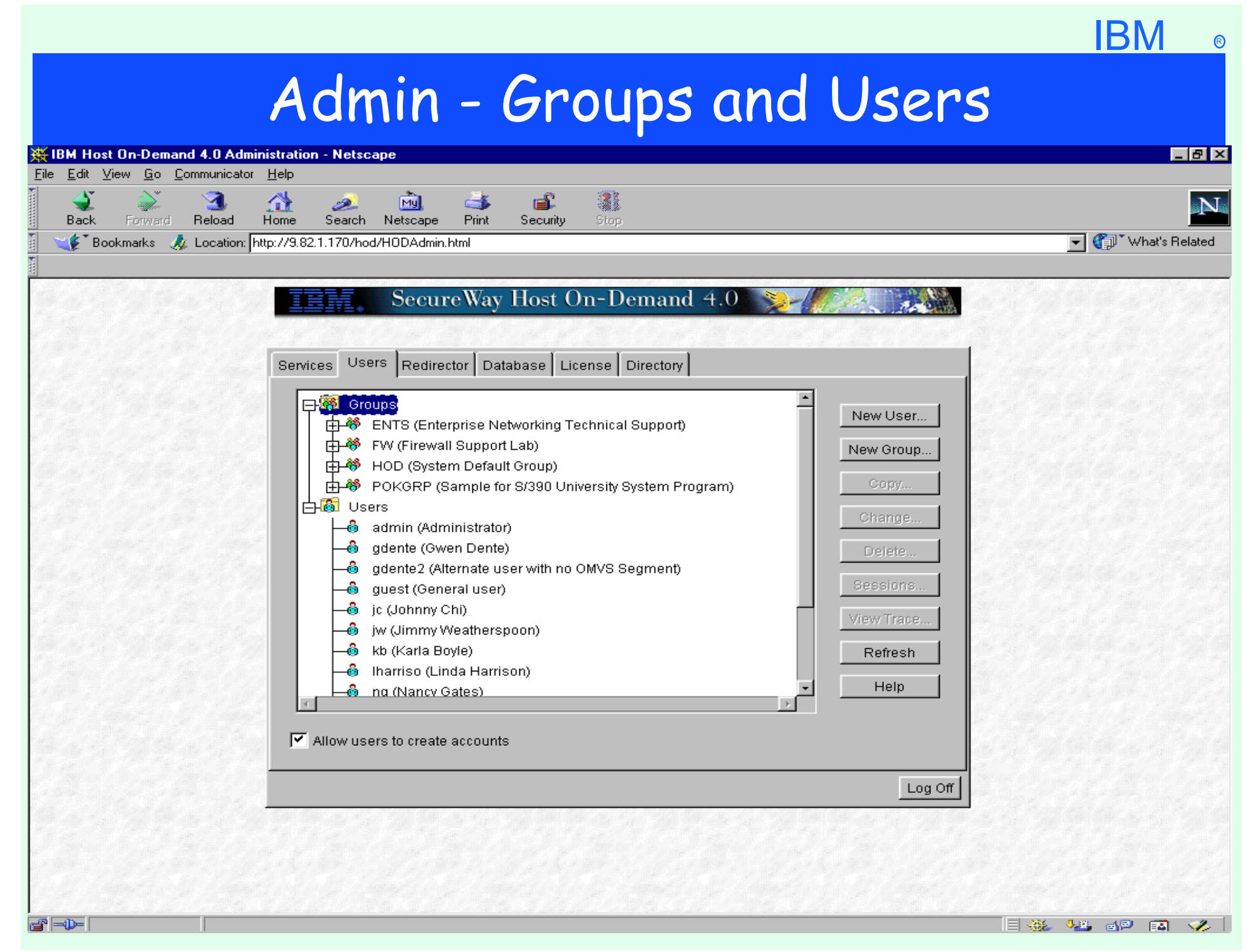

## Admin - Groups and Users

#### admin

- Users Tab
	- **Scroups and Users** 
		- Click on plus sign "+" to expand category
		- > Click on minus sign "-" to collapse category

**Buttons** 

- New User...
- New Group...
- $\triangleright$  Copy... (only available when user or group is selected)
- $\triangleright$  Change... (only available when user or group is selected)
- $\triangleright$  Delete... (only available when user or group is selected)
- Sessions... (only available when user or group is selected)
- $V$ iew Trace... (only available when user is selected)
- Refresh
- $>$  Help

"Allow users to create accounts" - NewUser.html

Logoff

# Admin - New User

#### N: New User

IBM ®

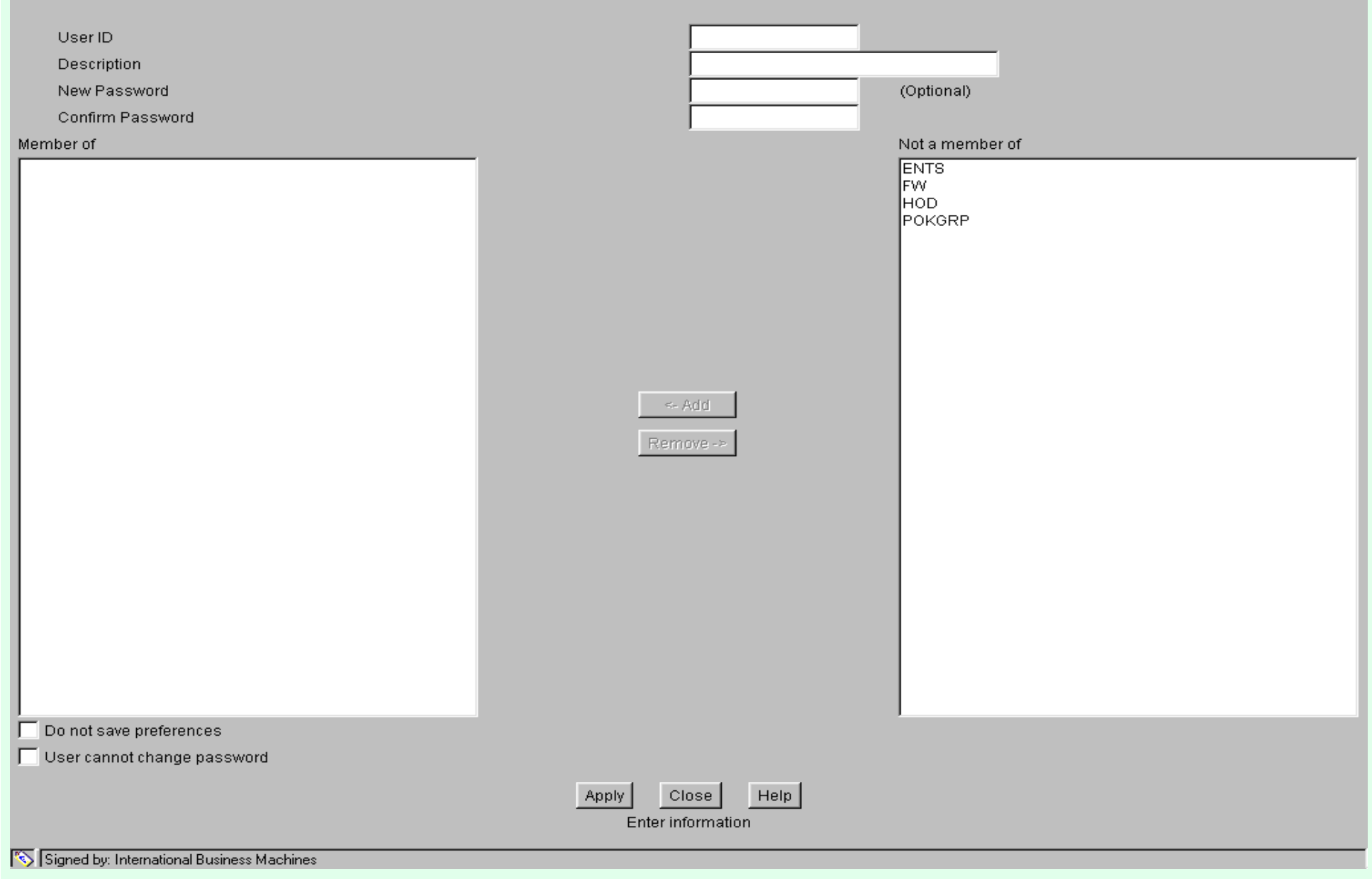

### Admin - New User

#### $\triangleright$  admin

Users Tab

> New User or Change existing user

**Enter User information** 

User ID

**Description** 

New Password

Confirm Password

Select group(s) to Add user to or Remove user from

"Do not save preferences"

"User cannot change password"

- $>$  Apply
- **Elose**

 $>$  Help

# Admin - New Group

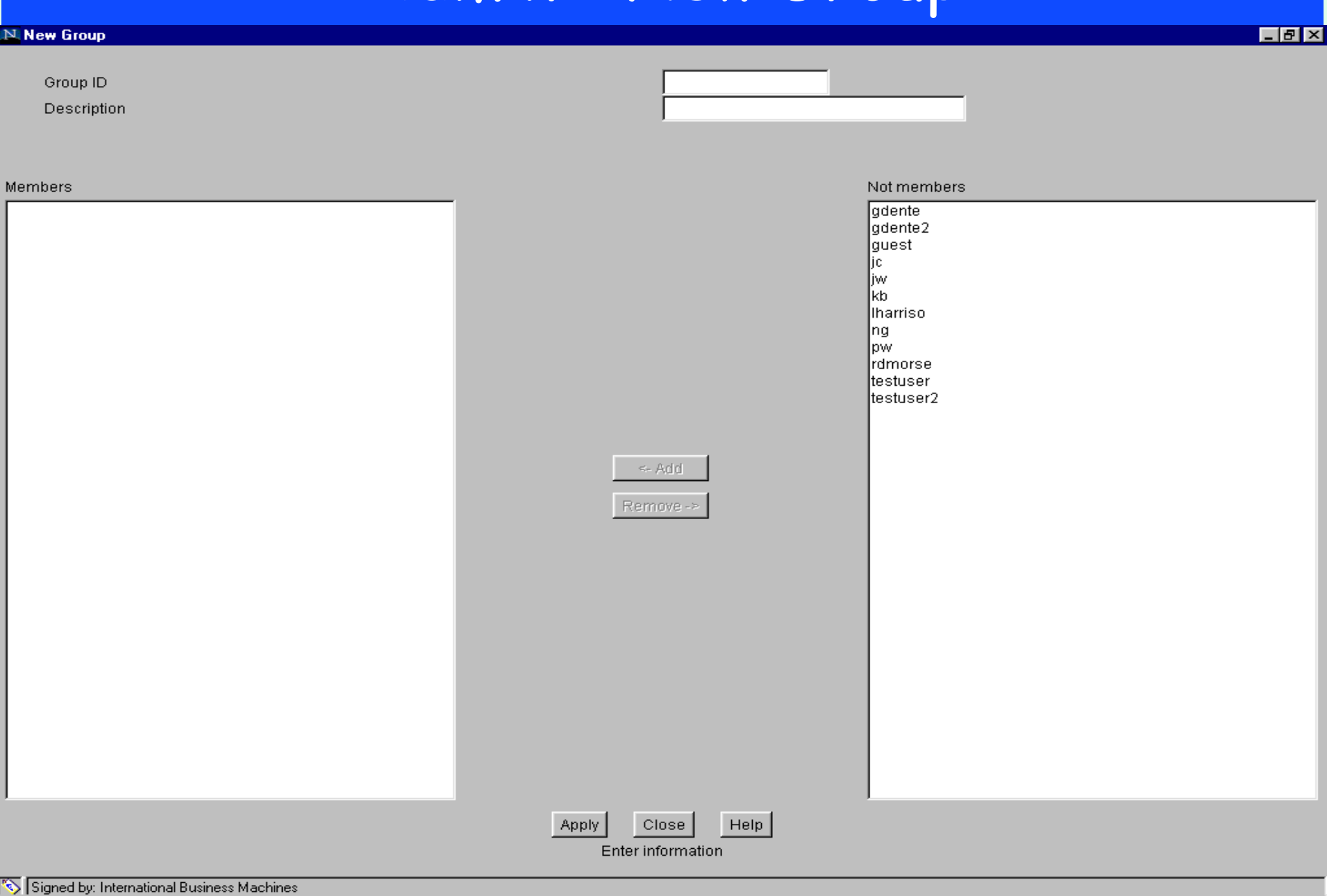

IBM ®

## Admin - New Group

#### $\triangleright$  admin

Users Tab

 $\triangleright$  New group or Change existing group **Enter Group information** Group ID **Description** Select user(s) to Add or Remove  $>$  Apply Close  $>$  Help

# Admin - Configured Sessions

#### **N ENTS (Enterprise Networking Technical Support)**

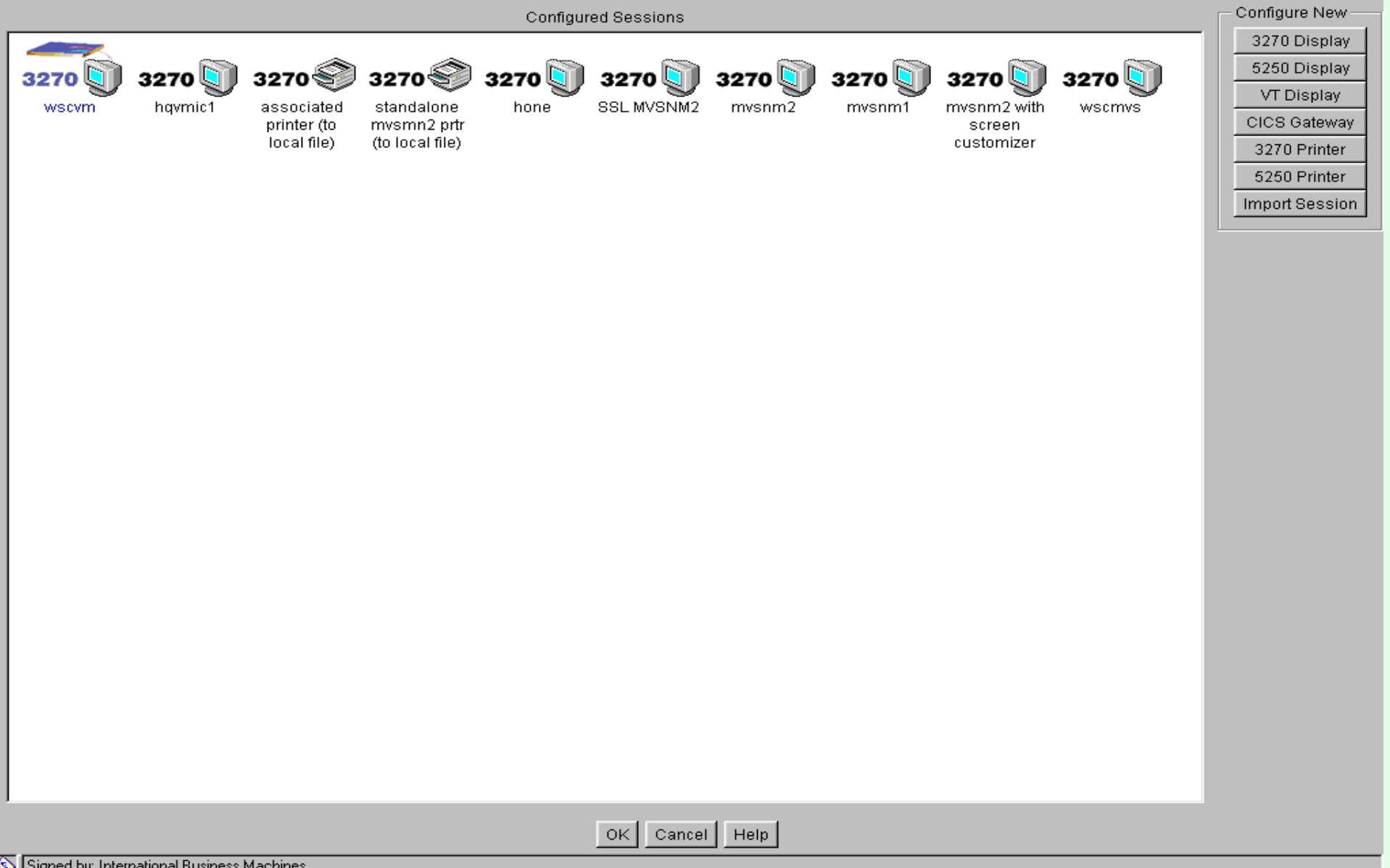

IBM ®

国国区

# Admin - Configured Sessions

#### $\triangleright$  admin

#### **Sessions**

Configure New

- > 3270 Display
- > 5250 Display
- $V$ T Display
- CICS Gateway
- > 3270 Printer
- **5250 Printer**

> Import Session - Add Sessions when logged on as a defined User

- $>$  OK
- $\triangleright$  Cancel
- $>$  Help

 $IBM \circ$ 

# Right Mouse Click on Session Icon

#### N ENTS (Enterprise Networking Technical Support)

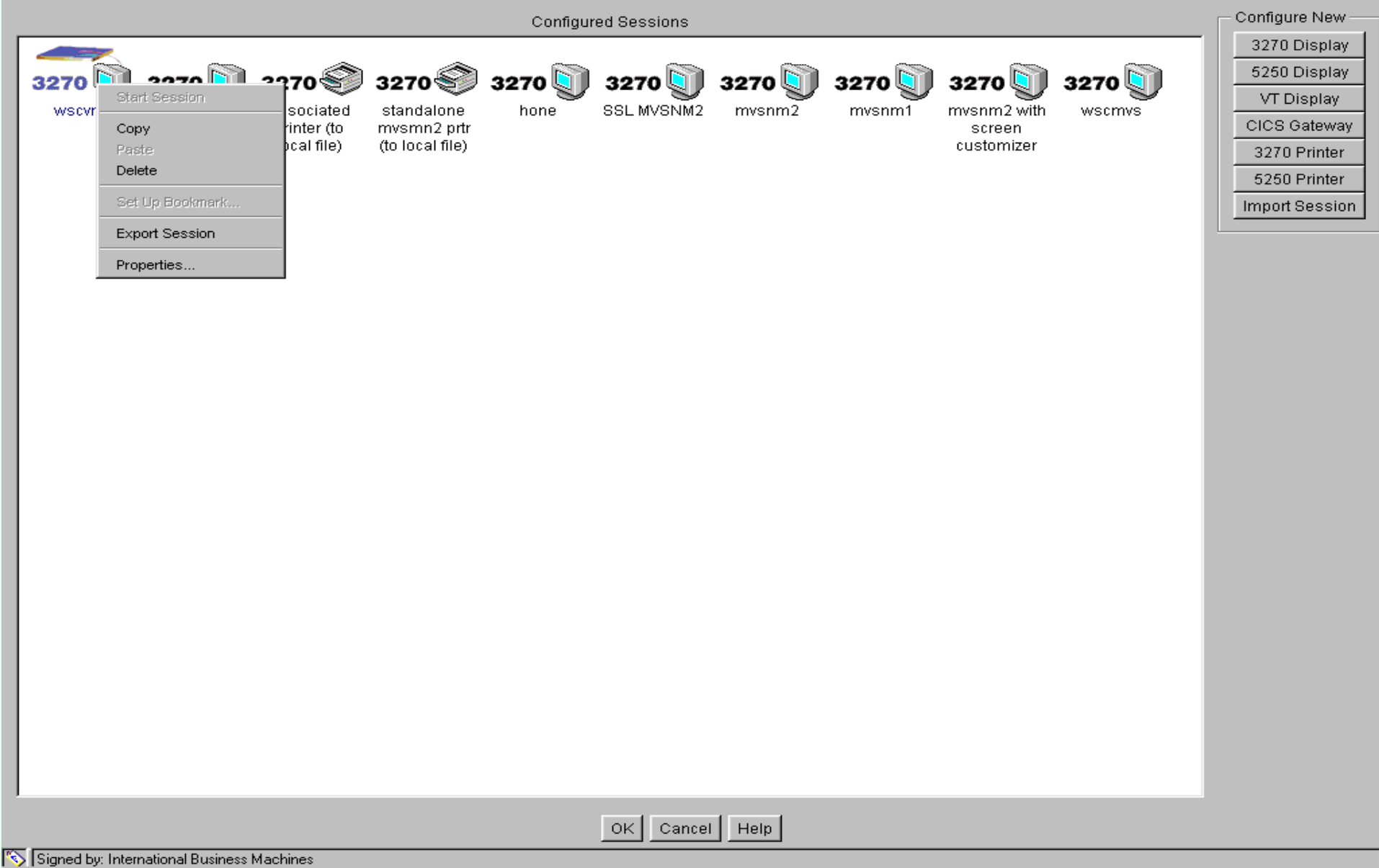

08/01/009:55 AM14

#### **IBM** ®

 $\Box$ e $\times$ 

# Right Mouse Click on Session Icon

#### $\triangleright$  admin

#### **Sessions**

Right Mouse Click On Session Icon

- Start Session... (only available when logged on as a User)
- $\geq$  Copy

Paste (only available when logged on as a User)

**Delete** 

Set Up Bookmark... (only available when logged on as a User)

- **Export Session**
- **Properties...**

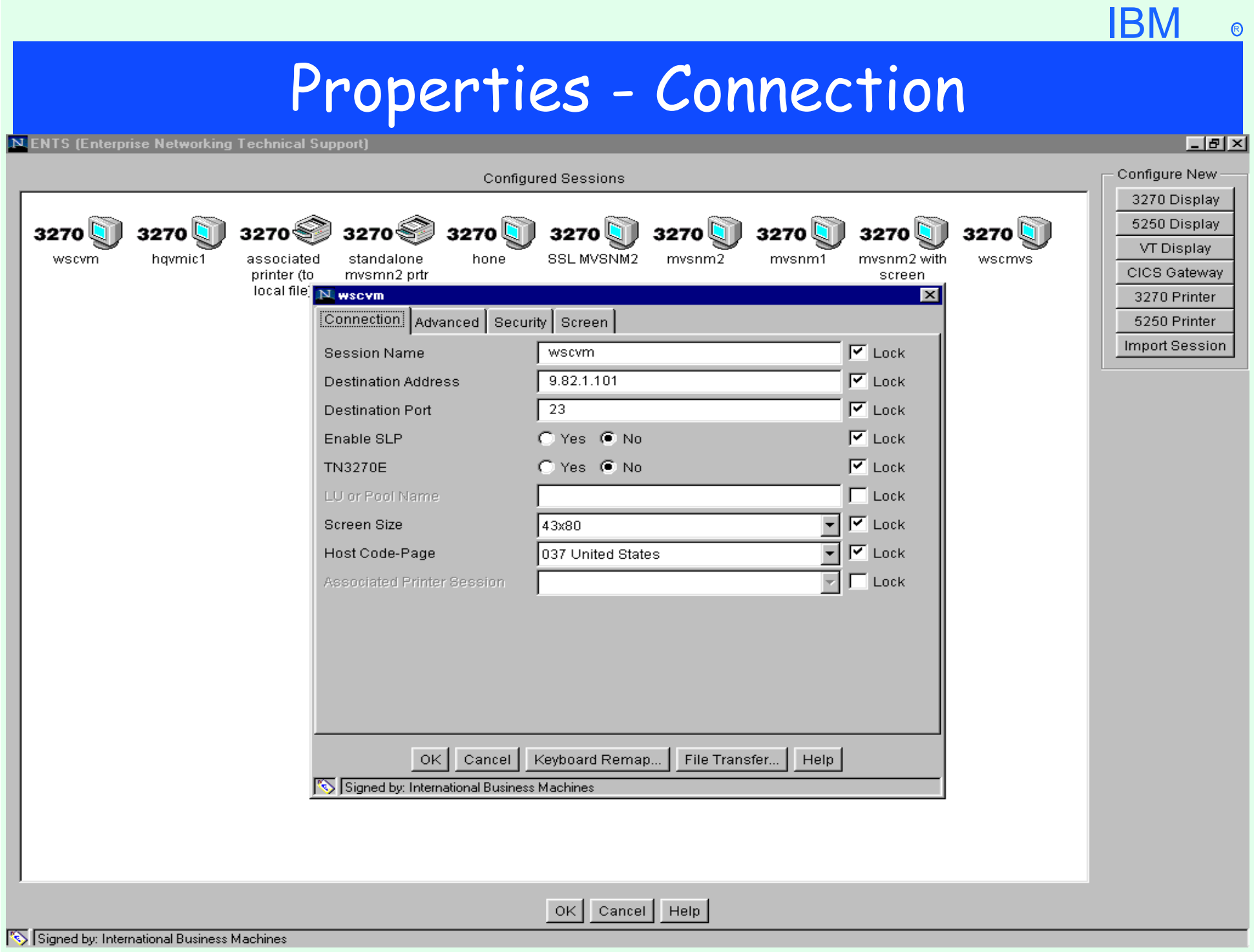

## Properties - Connection

#### **>Properties**

- **Connection Tab** 
	- **>Input Fields** 
		- Session Name
		- **Destination Address**
		- **Destination Port**
		- Enable SLP (not supported on CS/390 IP TN3270 Server only CS/NT and NWSAA)
		- **> TN3270F**
		- LU or Pool Name (Pool Name not supported on CS/390 IP TN3270 Server)
		- Screen Size
		- Host Code-Page
		- **Associated Printer Session**
	- "Lock"
- $>$  OK
- $\geq$  Cancel
- $\triangleright$  Keyboard Remap...
- $\triangleright$  File Transfer...

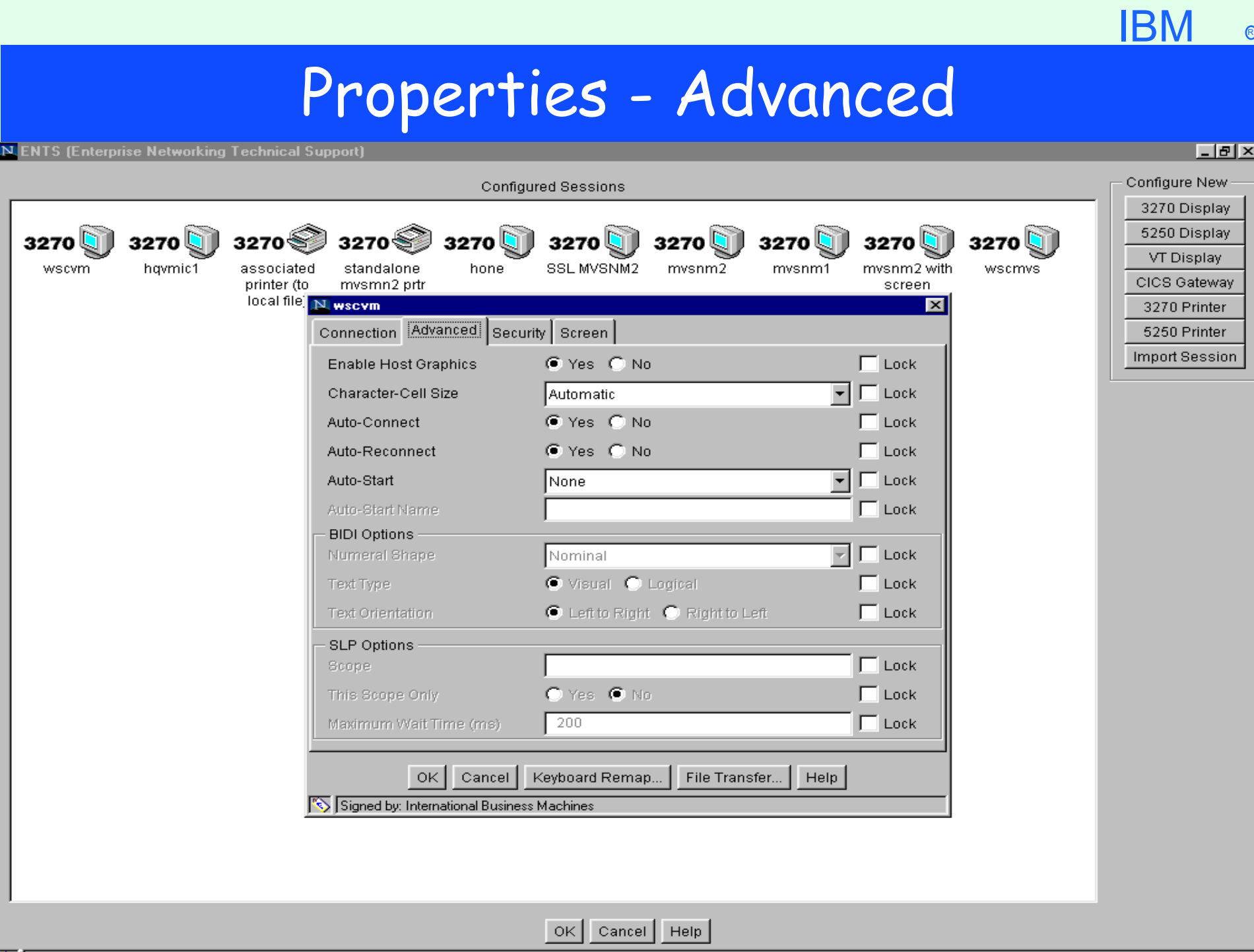

### Properties - Advanced

**>Properties** 

 $>$  OK

- Advanced Tab
	- **> Input Fields** 
		- Enable Host Graphics enables GDDM
		- Character-Cell Size (only available when "Enable Host Graphics specified)
		- Auto-Connect
		- Auto-Reconnect

Auto-Start - to specify applet or macro to start with session

- Auto-Start Name (only available when "Auto-Start" specified)
- Numeral Shape (only available with Arabic or Hebrew code-page)
- Text Type (only available with Arabic or Hebrew code-page)
- Text Orientation (only available with Arabic or Hebrew code-page)
- $\triangleright$  Scope (only available when "Enable SLP" is specified)
- > This Scope Only (only available when "Enable SLP" is specified)
- Maximum Wait Time (ms) (only available when "Enable SLP" is specified)  $\mathbb{R}^{\mathsf{II}}$  ock"

**IBM** 

 $\triangleright$  Cancel

 $\triangleright$  Help

 $\triangleright$  Keyboard Remap...

 $\triangleright$  File Transfer...

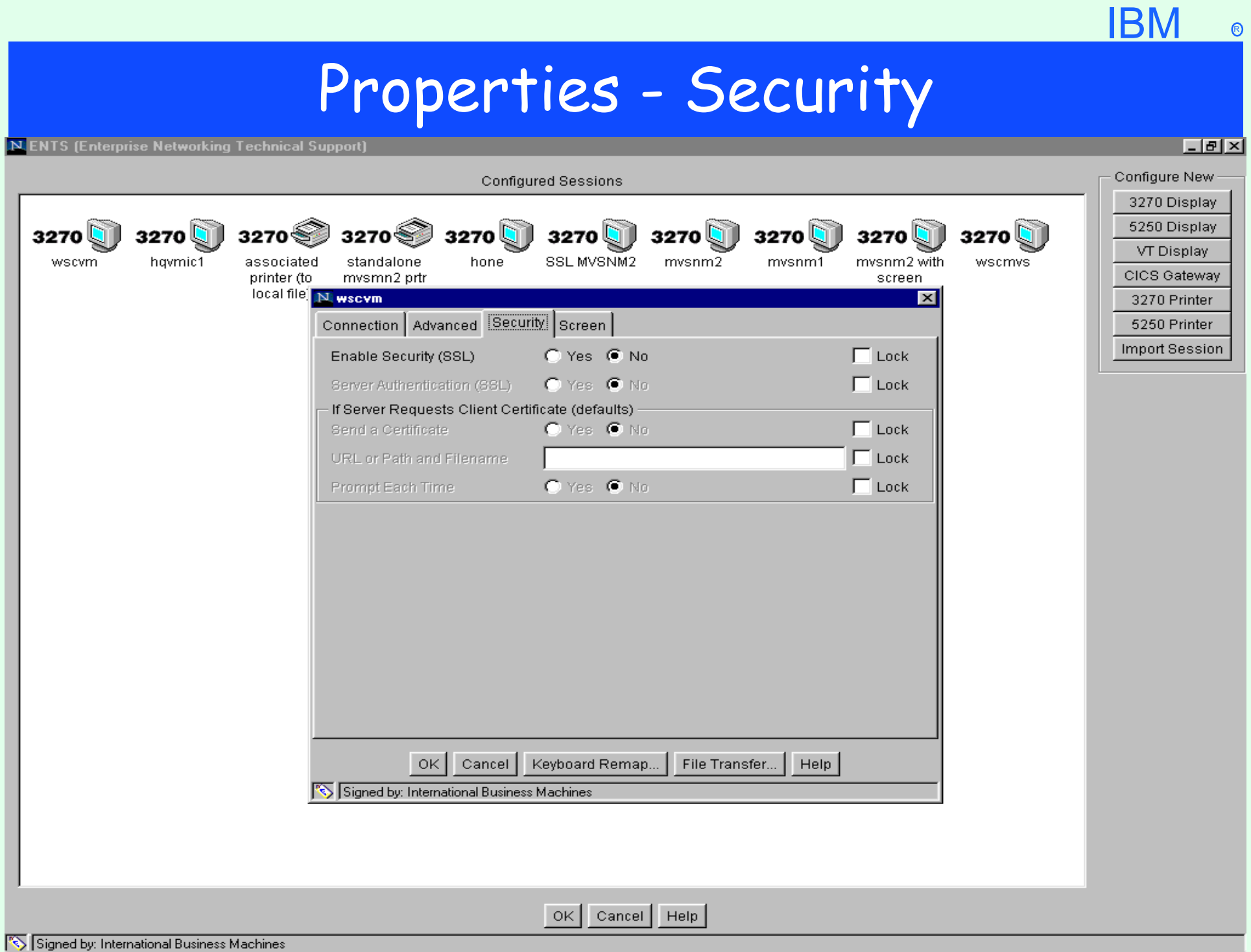

# Properties - Security

#### **>Properties**

- $\triangleright$  Security Tab
	- **>Input Fields** 
		- Enable Security (SSL) enables Server SSL
		- Server Authentication (SSL) (only available when "Enable Security" is selected)(Requires DNS match of IP address and Hostname)
		- Client SSL
			- Send a Certificate (only available when "Enable Security" is selected)
			- URL or Path and Filename (only available when "Send a Certificate" is selected)
	- Prompt Each Time (only available when "Enable Security" is selected)  $\blacktriangleright$ "Lock"
- $>$  OK
- $\triangleright$  Cancel
- $\triangleright$  Keyboard Remap...
- $\triangleright$  File Transfer...
- $>$  Help

#### $IBM \circ$ Properties - Screen N ENTS (Enterprise Networking Technical Support)  $|I|$ Configure New Configured Sessions 3270 Display  $3270$ 3270 ❤  $3270$ 5250 Display 3270 $\Box$ 3270 $\Box$ 3270 $\Box$ 3270 $\Box$ 3270 $\Box$ 3270 $\Box$ 3270 l VT Display hqymic1 hone SSL MVSNM2 wscvm associated standalone mvsnm2 mvsnm1 mvsnm2 with wscmvs printer (to CICS Gateway mysmn2 prtr screen nter

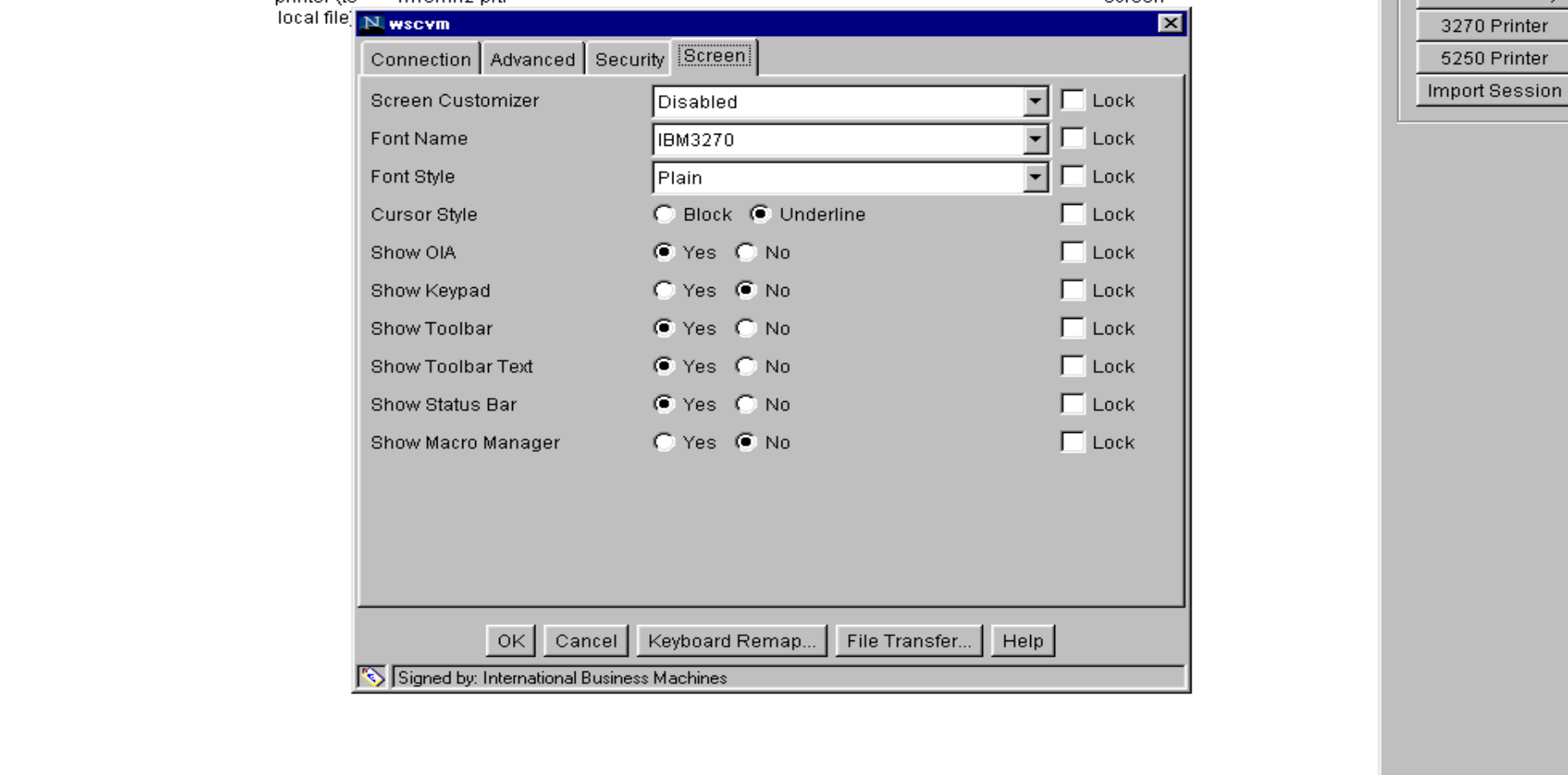

## Properties - Screen

Properties

- Screen Tab
	- **Input Fields** 
		- Screen Customizer for Screen Customizer Default GUI
		- Font Name
		- Font Style startup status
		- $>$  Show OIA startup status
		- $>$  Show Keypad startup status
		- Show Toolbar Text startup status
		- > Show Status Bar startup status
		- Show Macro Manager startup status
	- "Lock"
- $>$  OK
- **Cancel**
- $\triangleright$  Keyboard Remap...
- $\triangleright$  File Transfer...
- $>$  Help

# Properties - Key Remap

N ENTS (Enterprise Networking Technical Support)

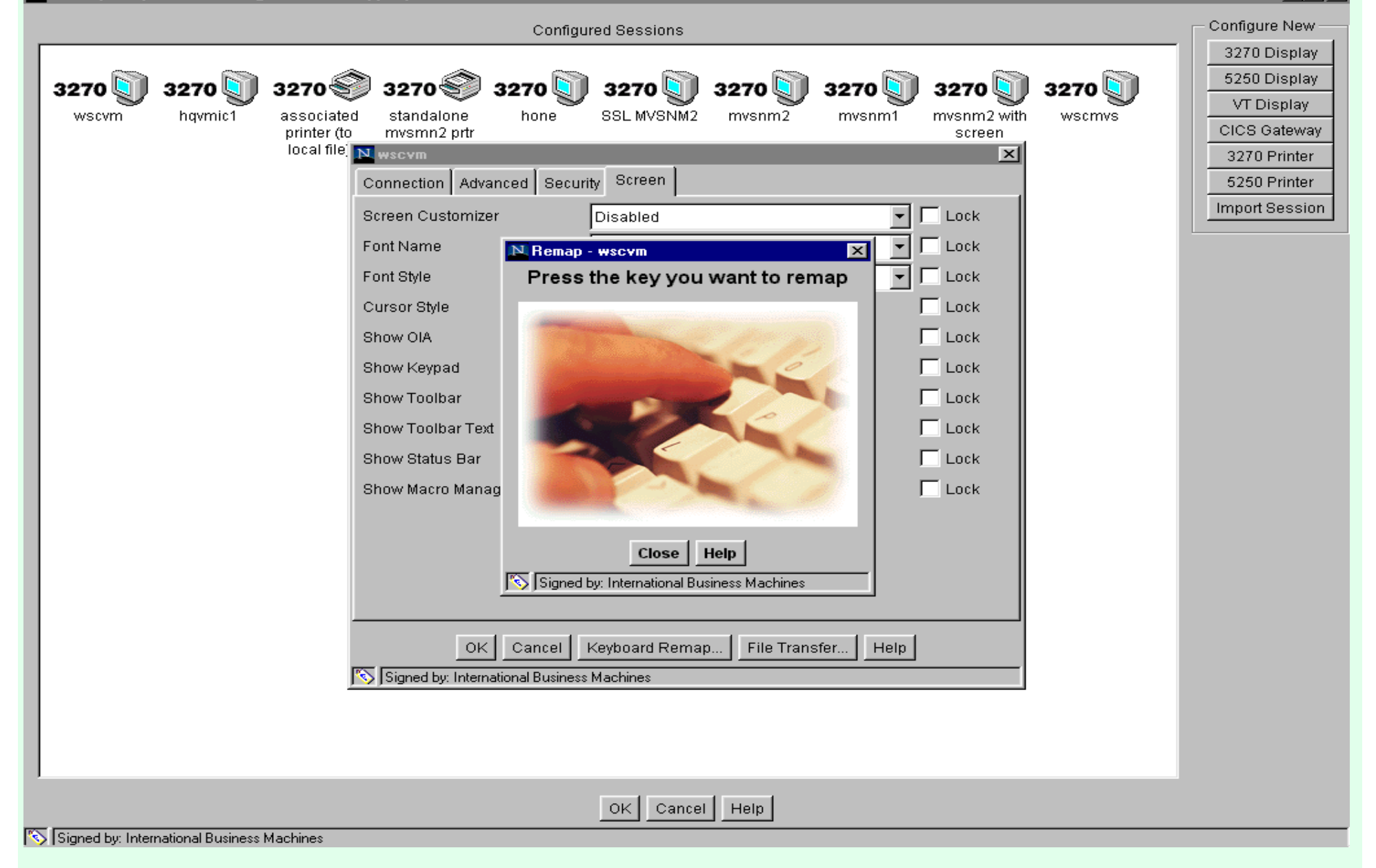

**IBM** 

 $\Box$ e $\times$ 

## Properties - Key Remap

**Properties** 

 $\triangleright$  Key Remap...

> "Press the key you want to remap"

>"Select a function" to map the key to

 $>$  Apply

 $\triangleright$  Default

 $\triangleright$  Cancel

 $>$  Help

Close

 $>$  Help

IBM ®

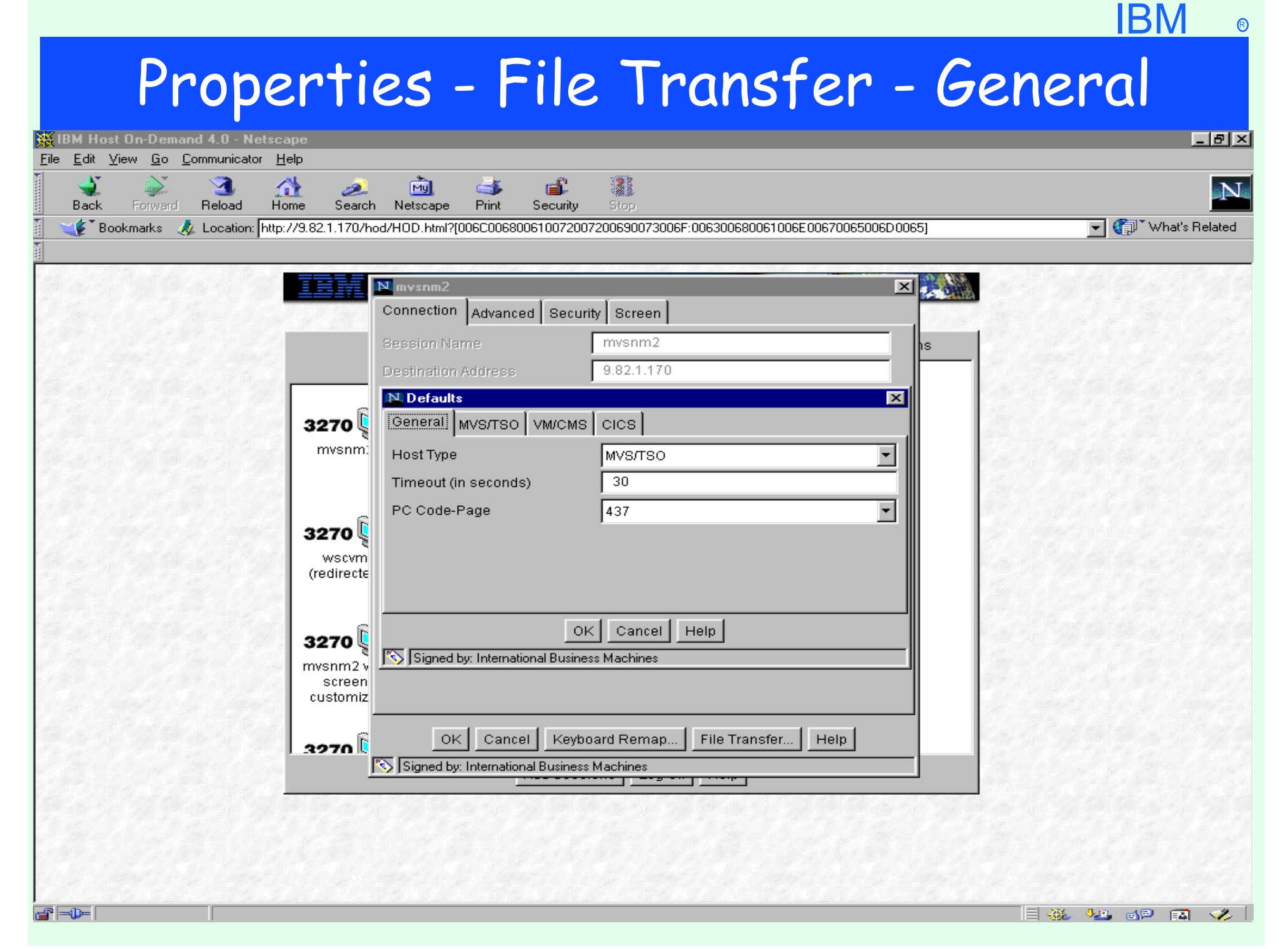

#### **IBM**

### Properties - File Transfer - General

#### **Properties**

- $\triangleright$  File Transfer...
	- General Tab
		- **> Input Fields** 
			- Host Type
			- > Timeout (in seconds)
			- PC Code-Page
		- $>$  OK
		- Cancel
		- $>$  Help

#### **IBM** Properties - File Transfer **WE IBM Host On-Demand 4.0 - Netscape**  $F$  $x$ File Edit View Go Communicator Help लै। 1 91 帶 ⊌் فحص ŒĎ N Back Forward Reload Home Search Netscape Print Security Stop  $\overline{\phantom{a}}$   $\overline{\phantom{a}}$   $\overline{\$ Eocation: http://9.82.1.170/hod/HOD.html?[006C00680061007200690073006F:006300680061006E00670065006D065] \$ Bookmarks ( ⊠美♪ N mysnm2 Connection | Advanced | Security | Screen Session Name mysnm2 ΙS **Destination Address** 9.82.1.170 N. Defaults  $\vert x \vert$ 3270 Q General MVS/TSO VM/CMS CICS mvsnm: Send Text Options ASCII CRLF RECFM(V) LRECL(133) **ASCILCRLF** Receive Text Options Send Binary Options RECFM(V) 3270 L Receive Binary Options wscvm **Transfer Mode** |Text (redirecte ○ Yes ● No Clear before Transfer OK. Cancel | Help 3270 l Signed by: International Business Machines  $mvsnm2$ screen customiz OK | Cancel | Keyboard Remap. File Transfer... Help 3270 L Signed by: International Business Machines d<sup>-</sup> - $\equiv$  32  $\sim$  32  $\equiv$  52  $\sim$  3

# Properties - File Transfer

>Properties

 $\triangleright$  File Transfer...

MVS/TSO, VM/CMS, CICS Tabs

**> Input Fields** 

Send Text Options

**Receive Text Options** 

Send Binary Options

**Receive Binary Options** 

> Transfer Mode

Clear before Transfer

 $>$  OK

Cancel

 $>$  Help

# Cached Client - Select Components

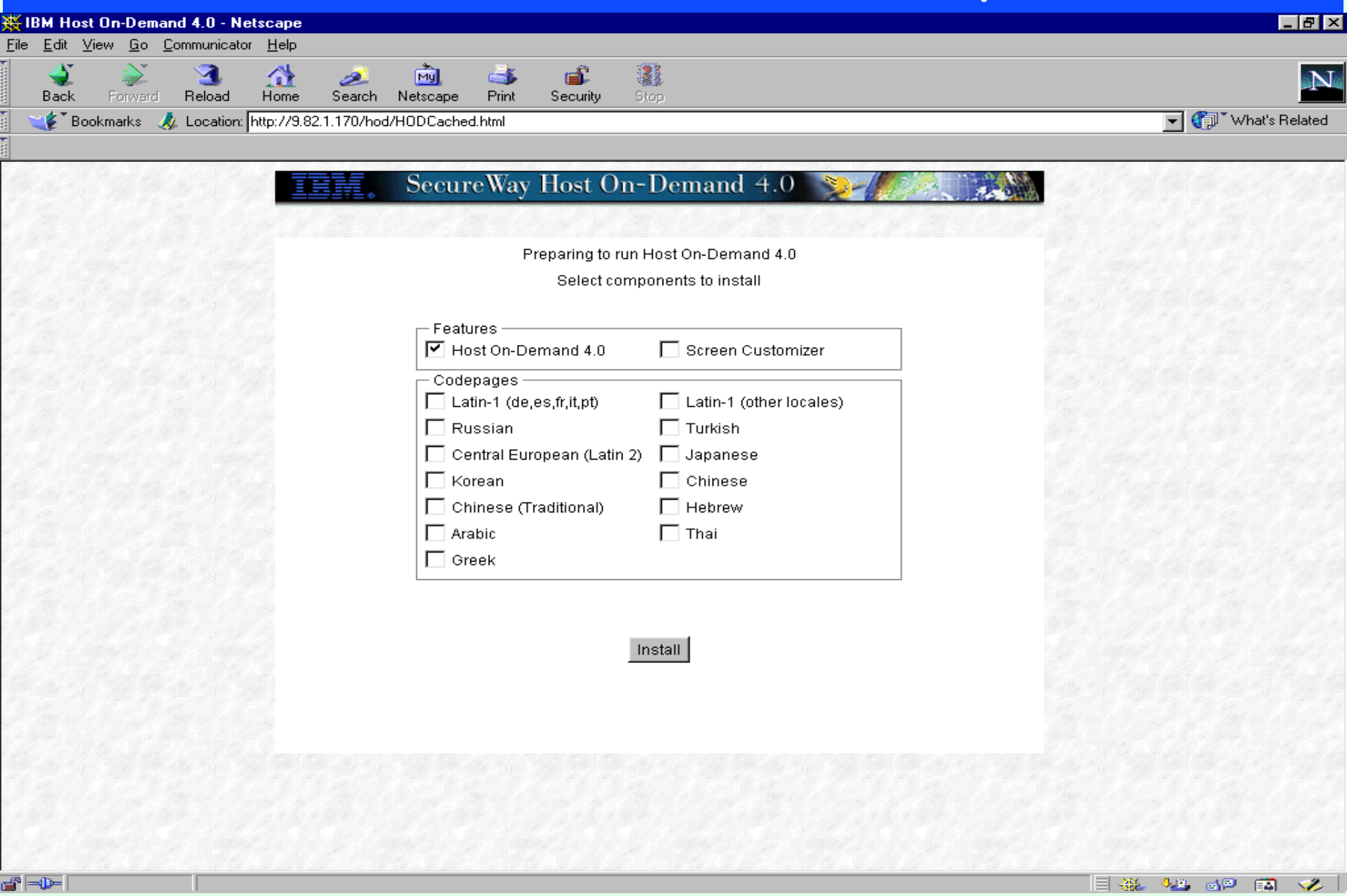

IBM ®

# Cached Client - Select Components

#### http://hodserver/hod/HOD/HODCached.html

- Select features to be downloaded
	- Host On-Demand 4.0
	- Screen Customizer
- Select Codepages to be downloaded
- $\sum$ Tnstall

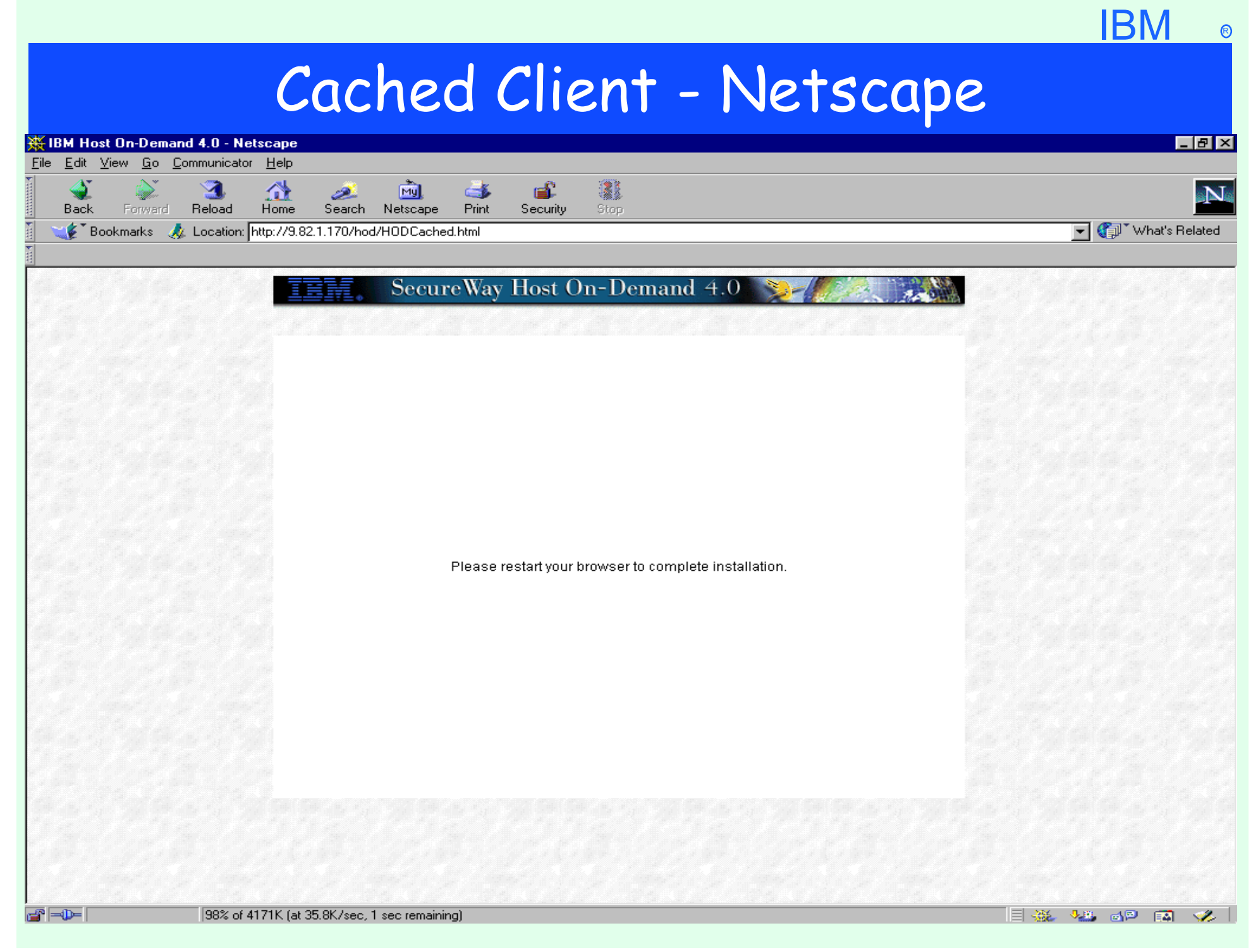

# Cached Client - Netscape

#### **>Netscape**

- After download of cached client Netscape must be restarted.
- Internet Explorer does not require a browser restart.

IBM ®

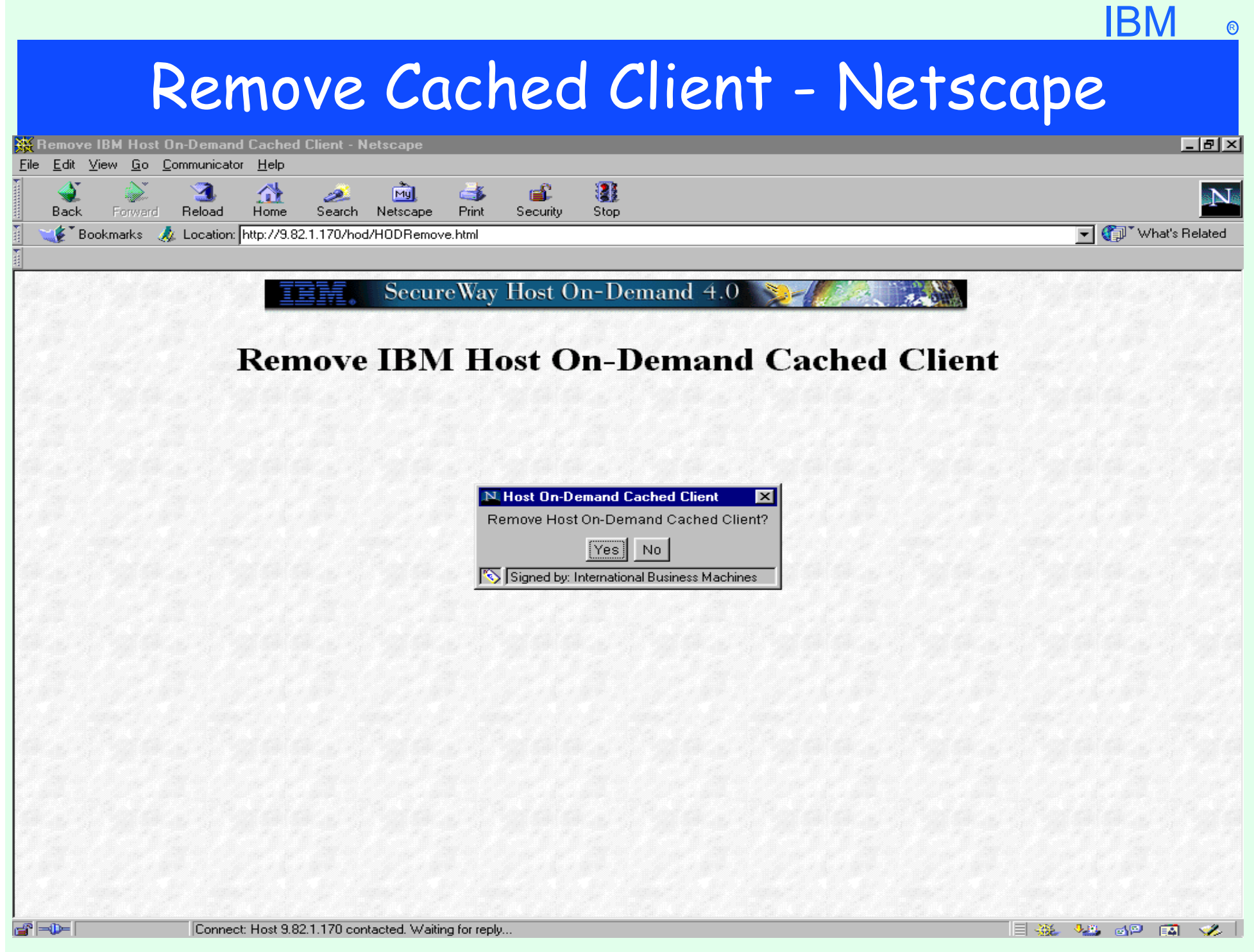

# Remove Cached Client - Netscape

#### http://hodserver/hod/HOD/HODRemove.html

- **To Remove Netscape Cached Client**
- To logon to **admin** with Netscape browser cached client must be removed
- Internet Explorer cached client does not have to be removed

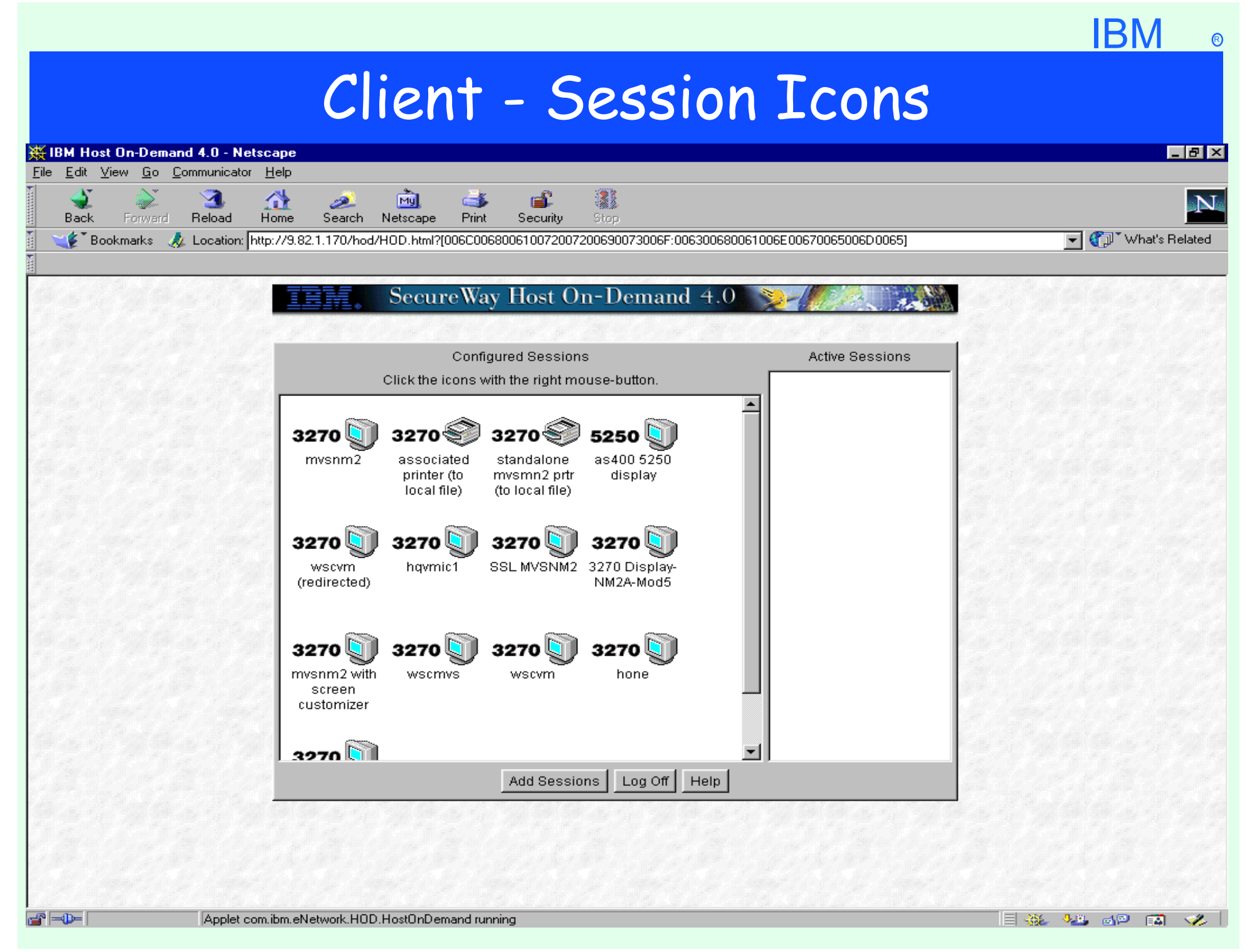

### Client - Session Icons

#### **Logon as defined User**

- > Double click Icon to launch
- Right mouse click for pull down menu
- Add Sessions
- Log Off
- $>$  Help

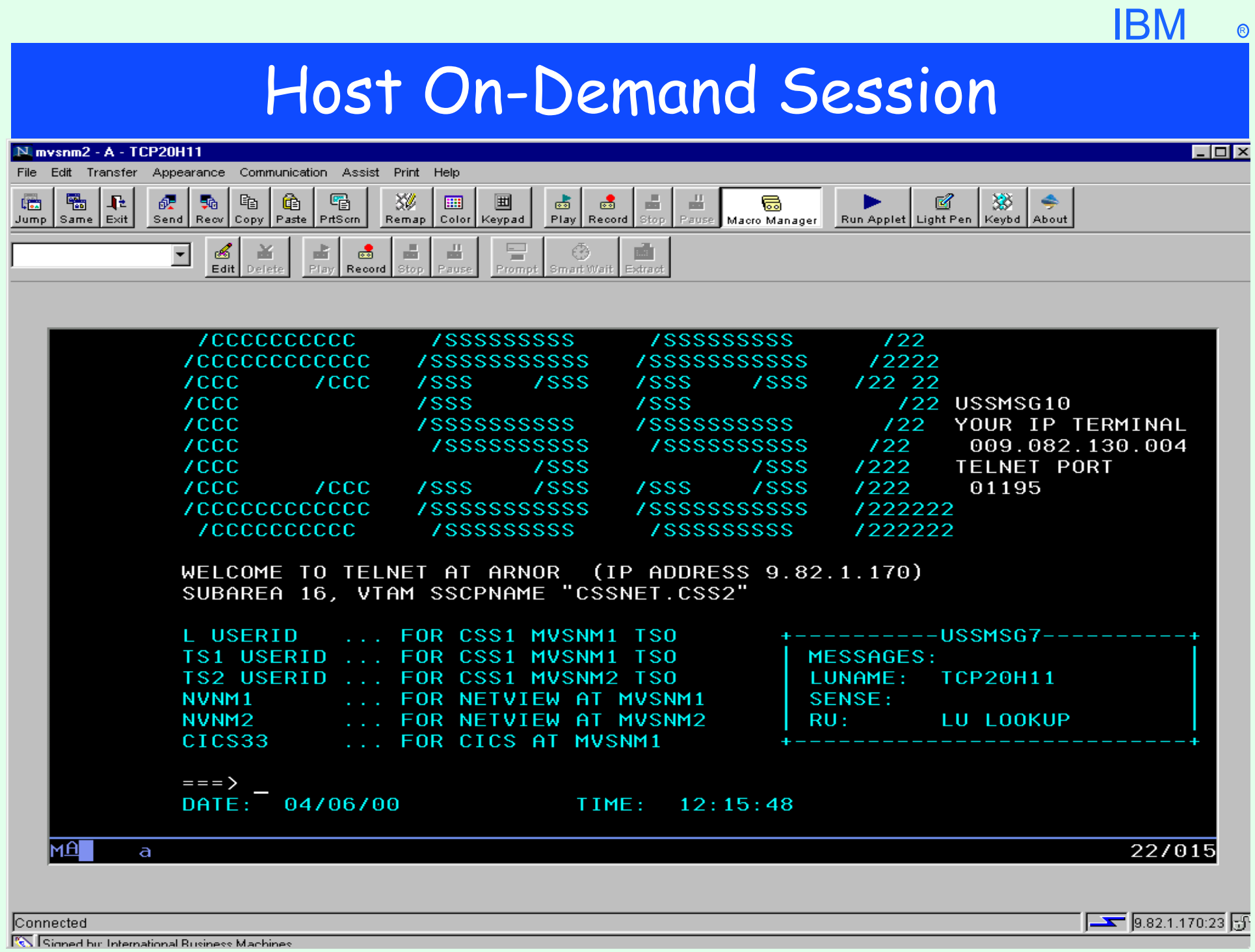

## Session - Pull Down Windows

#### **Launch Session Icon**

 $\triangleright$ File

- $>$  JumpNext Jump button
- $\triangleright$  Run the Same Same button
- $\triangleright$  Exit Exit Button
- $\blacktriangleright$  Edit
	- $\sum$  Cut
	- $\triangleright$  Copy Copy button
	- Paste Paste button
	- Unmark
	- Select All
- $\blacktriangleright$  Transfer
	- Send Files to Host... Send Button
	- **Receive Files from Host... Recy Button**
	- $\triangleright$  Defaults...

# Session - Pull Down Windows (cont.)

#### **Appearance**

- Show Toolbar
- Show Toolbar Text
- $\triangleright$  Show Keypad Keypad button
- Show Status Bar
- Show Macro Manager Macro Manager button
- $\geq$  Communication
	- Connect
	- **Disconnect**
	- $\triangleright$  Security

### Session - Pull Down Windows (cont.)

#### Assist

- **Example 2 Semap** Septemap... Remap button
- > Color Remap... Color button
- Run Applet Run Applet button
- > Toggle Light-Pen Mode Light Pen button
- Numeric Field Lock
- Macro
	- $\triangleright$ Play Play button
	- Stop Stop button
	- Pause Pause button
	- Record Record button

#### $\triangleright$  Print

Print Screen - PrtScrn button

# Session - Pull Down Windows (cont.)

#### $>$ Help

- $\blacktriangleright$  Index
- $\triangleright$  Keyboard Keybd button
- How do I?
- Using Help
- Support
- About Host On-Demand About button

### Session - Buttons

- Jump File, JumpNext
- $\triangleright$  Same File, Run the Same
- Exit File, Exit
- Send Transfer, Send Files to Host...
- **Recv Transfer, Receive Files from Host...**
- Copy Edit, Copy
- Paste Edit, Paste
- PrtScrn Print, Print Screen
- Remap Assist, Keyboard Remap...
- Color Assist, Color Remap...
- **Keypad Appearance, Show Keypad**
- > Play Assist, Macro, Play
- Record Assist, Macro, Record
- Stop Assist, Macro, Stop
- Pause Assist, Macro, Pause
- Macro Manager Appearance, Show Macro Manager

### Session - Buttons

- Run Applet Assist, Run Applet
- Light Pen Assist, Toggle Light-Pen Mode
- Keybd Help, Keyboard
- About Help, About Host On-Demand
- Macro Manager Buttons
	- **> Input Field**
	- Edit
	- **Delete**
	- $\blacktriangleright$ Play
	- Record
	- > Stop
	- Pause
	- Prompt
	- Smart Wait
	- **Extract**